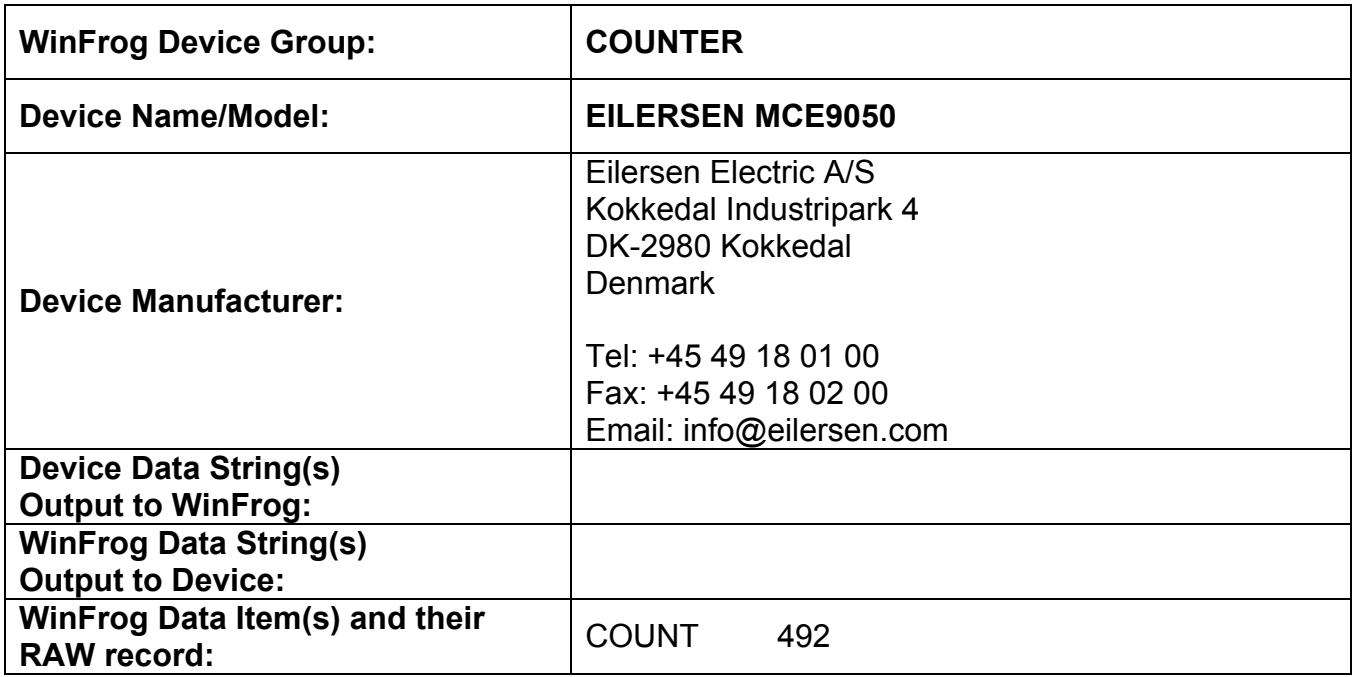

# **DEVICE DESCRIPTION:**

This is a driver designed to read tension data (in Kg) from either the telephone or tow cable winches.

# *DEVICE CONFIGURATION INSTRUCTIONS*

### **WINFROG I/O DEVICES > EDIT I/O:**

**Serial** 

Default I/O parameters are;

Baud Rate 1200 Data Bits 7 Parity **EVEN** Stop Bits 1

However, these parameters are configurable from the standard Device I/O Parameters window.

# **WINFROG I/O DEVICES > CONFIGURE DEVICE:**

This device must be configured at the I/O Device window level. In the I/O Devices window, click the device name to select it, then right-click and select Configure Device. The Counter Parameters dialog box appears, as seen below.

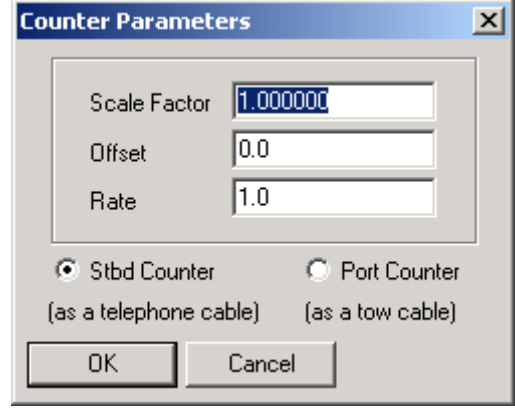

If the operator determines that the incoming cable tension is incorrect, possibly due to a mis-calibration of the counter itself, a compensating Scale Factor can be entered here. The Scale Factor value entered will be multiplied by the incoming observed tension value to give the actual tension value. Also an offset value can be entered in the appropriate dialog. The offset value is added to the scaled tension value. As this device only deals with cable tension data the Rate should be left at the default value of 1.0.

The operator also has the option to switch between the Starboard and Port counters as required.

# **WINFROG VEHICLE > CONFIGURE VEHICLE DEVICES > DEVICE DATA ITEM > EDIT:**

Adding the EILERSEN MCE9050 device creates the COUNT data item. Once the data item has been added to the vehicle, it must be edited to suit the application.

### **Data item: COUNTER, EILERSSEN MCE9050, COUNT**

Highlighting the COUNTER, EILERSSEN MCE9050, COUNT data item in the vehicle's device list and clicking on Edit opens the Configure Counter dialog box.

This data item configuration dialog has two pages, the Reference Counters page and the Real-Time Navigation Updates page. As this device only reads tension data the Reference Counters page has no application.

# *Real-Time Navigation Updates Page*

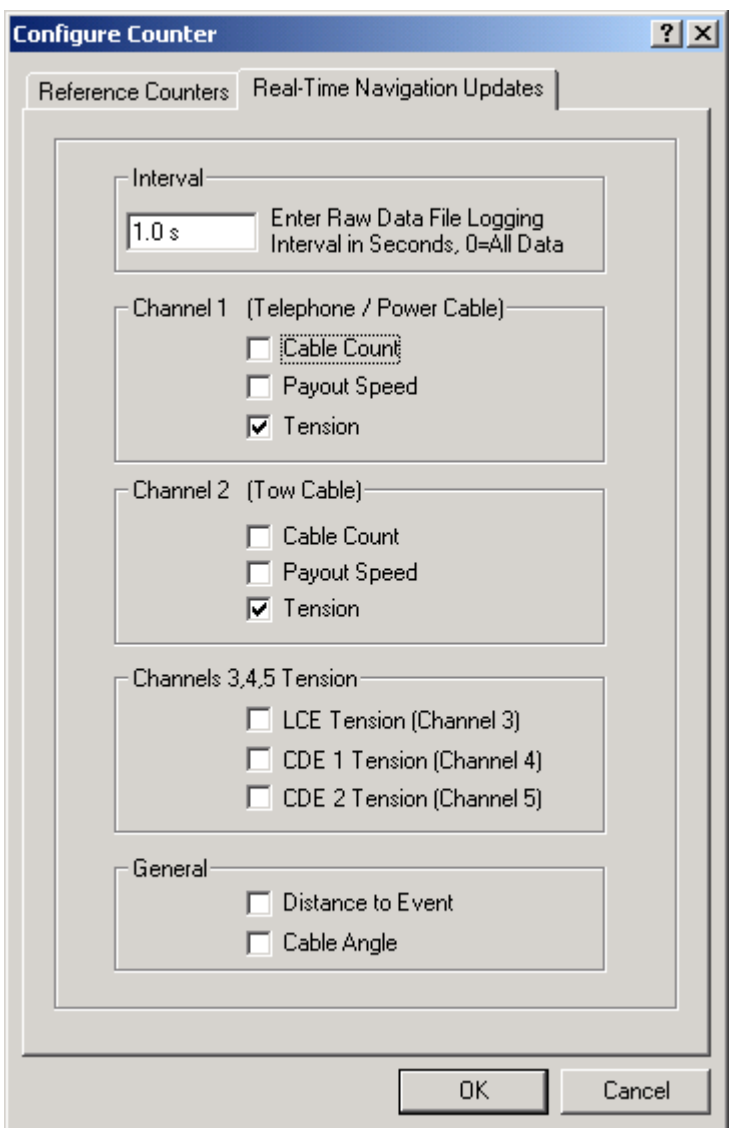

This page enables/disables certain data from this device to be passed to the vehicle. Data from the Real-Time Navigation Updates tab can be logged to the raw files if this data item is associated with a vehicle. This allows the vehicle to have more than one COUNT without one conflicting with the other. One COUNTER device may provide the telephone cable tension while the other provides the telephone cable count. If a check box is selected (checked) the data value will be passed to the vehicle. For example, if the *Cable Count* check box is selected in the *Channel 1* section then the cable count from the input device will be passed to the vehicles channel 1 count.

It is important to note that if the data string from the counter device does not contain certain data types (count, tension or speed), these options should not be selected from this page. Selecting an option for which there is no data in the string causes

WinFrog to assign a zero in the selected field and it may result in valid data from other sources being overwritten with zeroes.

The *Interval* section sets the data logging interval used when the "With Events" Logging Control option is selected (refer to chapter 10 of the WinFrog User's Guide for more information).